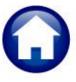

# **MOTOR VEHICLE EXCISE TAX BILLING**

# **RELEASE NOTES – DECEMBER 2019**

This document explains new product enhancements added to the ADMINS Unified Community (AUC) for Windows MOTOR VEHICLE EXCISE TAX module.

#### **CONTENTS**

| 1. ASSESSOR NAMES IN MODULE CONTROL [ENHANCEMENT] | 1 |
|---------------------------------------------------|---|
|                                                   |   |
| J. TEL REI ENERGE EINAM                           |   |
| 3.1. New or Updated Documents                     |   |

## 1. ASSESSOR NAMES IN MODULE CONTROL [Enhancement]

Members of the municipalities' Board of Assessors can change with each election. To allow the site "super user" to make changes when needed without ADMINS intervention, ADMINS added five new module control values, to hold the board member names.

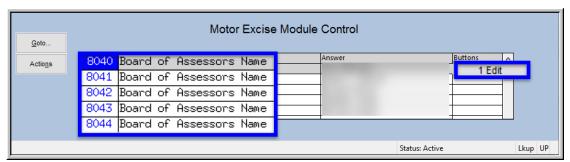

Figure 1 Module Control Sequence #s 8040 - 8044

These names may be printed on the **Motor Vehicle Abatement Certificates** by contacting <u>support@admins.com</u> for a one-time change to the site-specific abatement certificate form. Once the one-time change is made to the abatement certificate form, each time module control is updated the new names will show on the form. The values may be set by selecting, for example, Motor Excise Module Maintenance #8042 [1 Edit].

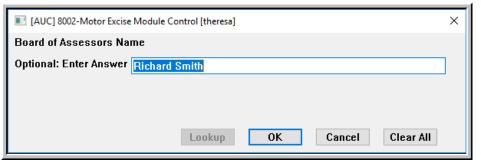

Type in the name to be printed on the Abatement Certificate. Click on [OK] to confirm each change.

Figure 2 Example of setting a Board of Assessor's Name for printing on the Motor Vehicle Abatement Certificate

[ADM-AUC-MV-1677]

December 2019

## 2. EXCEL® REPORTS [ENHANCEMENT]

Users frequently ask for assistance to re-run an **Excel®** report – and provide an image or photocopy sample that was produced around the same time last year.

To help support@admins.com staff provide quicker answers, many **AUC Excel®** reports will now include the report number and name in the upper left corner of the report, similar to what is shown on reports run as **Print/Preview/PDF®. ADMINS** also now includes the <u>username</u> at the bottom right of the reports.

To see this information while working on the Excel® spreadsheet, select View > Page Layout view.

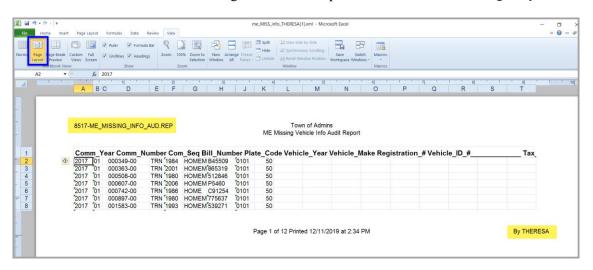

This information is also available on the **preview or printed Excel®** output.

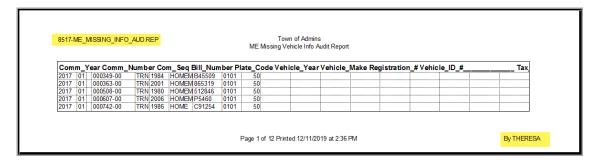

[ADM-AUC-SY-8133]

### 3. HELP REFERENCE LIBRARY

The following documents were added to or updated in the Help Reference Library.

#### 3.1. **New or Updated Documents**

SITE SPECIFIC [Updated] ME-260 Cranston, RI MV Excise Registry Delinquents

**SYSTEM** ME-410 System Administration Kit [Updated]